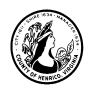

# $S$  Excel 2013

## **I. Tour of the Excel Window**

Start Excel by double-clicking on the Excel icon on the desktop. Excel may also be opened by clicking on the Start button>All Programs>Microsoft Office>Excel.

A. Title Bar

The title bar displays the name of the current workbook followed by the name of the Microsoft application in use.

B. Quick Access Tool Bar

This area gives you one-click access to commands that you use often. To customize the Quick Access Toolbar, click on the down arrow on the far right of the toolbar then click on the tool you want to add in the resulting drop-down menu. If you don't see the tool you want, right-click on any tool on the ribbon then click on Add to Quick Access Toolbar.

- C. Help Button and Ribbon Display Options
	- 1. Clicking on the question mark will open a dialog box that will allow you to type in any Excel-related question or topic with which you may need assistance.
	- 2. The Ribbon Display Options tool  $(\Box)$  allows you to choose between three options:
		- a. Auto-hide Ribbon: this option will collapse the tabs and ribbon. To temporarily restore the tabs and ribbon, click on the three dots. To permanently restore the tabs and ribbon, click on the Ribbon Display Options tool and choose Show Tabs and Commands.
		- b. Show Tabs: this option will collapse the ribbon but leave the tabs visible. To temporarily restore the ribbon, click on the desired tab. To permanently restore the ribbon, click on the Ribbon Display Options tool and choose Show Tabs and Commands.
		- c. Show Tabs and Commands: This is the default option and will show Ribbon tabs and commands at all times.
- D. Tabs and File Tab

You can click on the tabs to access different ribbons and tools. Click on the green tab at the far left to access file-related commands such as Save and Open.

E. Ribbon

This area gives you access to all the Excel commands, options, and features. Each ribbon is divided into groups with related commands. In many groups you can click the dialog box launcher button in the lower right corner of the group to display a dialog box that contains group settings.

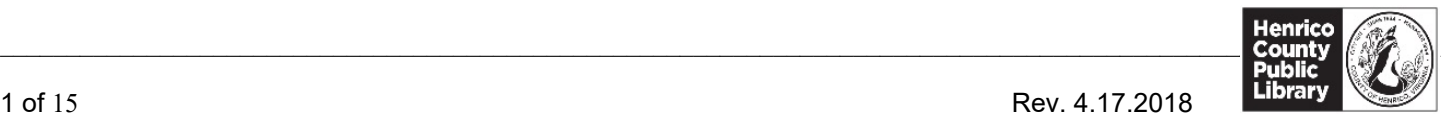

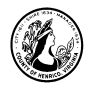

## F. Active Cell

The active cell is the cell into which text, data or a formula will be entered once you begin typing; it is surrounded by a thick border. To make a cell active, position the pointer inside the cell and click once.

## G. Formula Bar

The text, data, or formula entered into the active cell will also appear in the formula bar. You may enter or edit cell contents from here. The formula bar will also display the true contents of the active cell.

## H. Worksheet

This area displays the current worksheet which consists of rectangular cells. Each cell has its own address, which is determined by the letter and number of the intersecting column and row. For example, the cell at the intersection of column A and row 1 has the address A1.

I. Zoom In/Out

You can magnify the cells in your worksheet by using the zoom tool:  $\Box$ Each time you click on the plus  $(+)$  sign, the magnification of the cells will increase by 10%; clicking on the minus (-) sign will reduce magnification by 10%. You can also click and drag the slider between the plus and minus signs to adjust the magnification.

## **II. Entering Text, Numbers & Dates into a Cell**

A. Entering Text

There are three ways to enter text into a cell:

- Open the file named Excel.
- Click once on the sheet tab labeled Entering Data.
- Click once on cell A1.
- Type "Henrico".
- Press the <Enter> key on the keyboard. Note that cell A2 is now the active cell.
- Type "County" in cell A2.
- Press the <Tab> key on the keyboard. Note that cell B2 is now the active cell.
- Click once in cell A3.
- Type "Library".
- Click on the Check Mark  $(\checkmark)$  in the formula bar. Note that cell A3 remains the active cell.

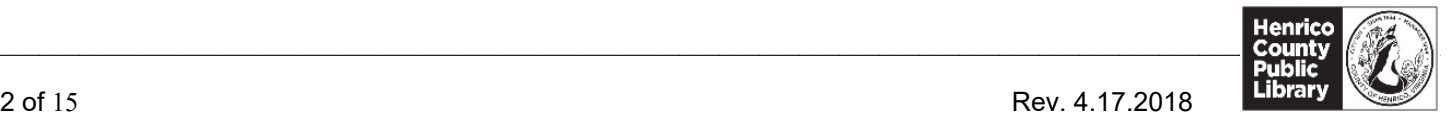

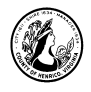

- B. Entering Numbers
	- 1. Click on the cell in which you want the number to appear.
	- 2. Begin typing your number. You may enter whole numbers (such as 7 or 538), decimals (such as .25 or 5.5), negative numbers (such as -52 or -10.1), percentages (such as 25% or 49.6%) or currency values (such as \$25.99 or \$0.10). Placed correctly, Excel will accept decimals, minus signs, percentage signs, currency symbols and commas as part of the number.
	- 3. Note that numbers are aligned with the right side of the cell by default. If you wish the number to be treated as text (i.e. not treated as a numerical value that can be used in calculations), type an apostrophe (') before the number; the number will now be leftaligned.
		- Click on cell C1.
		- Type "1,234.56" then press the <Enter> key on the keyboard. Note that Excel accepts the properly placed commas (,) and decimals (.) and right-aligns the number.

## **III. Editing Cell Data**

- A. Replacing cell contents
	- 1. Click once on the cell whose contents you wish to replace.
	- 2. Begin typing the new data. Excel will automatically remove the previous contents and replace it with your new entry; formatting will remain intact. For example, if the previous entry was bold, the new entry will be bold as well.
		- Click once on cell C1
		- Type "Excel" then press the <Enter> key
- B. Modifying cell contents
	- 1. Double-click on the cell in which you want to modify the contents.
	- 2. Excel opens the cell for editing causing the cursor to appear in the cell. Where the cursor appears depends upon the position of the pointer when you double-clicked. Use the right and left arrow keys on the keyboard to reposition the cursor, if necessary.
	- 3. Make the changes to the cell contents.
		- Double click on cell A3.
		- If necessary, reposition the curser using the arrow keys on the keyboard so that it is positioned at the far left of the cell (in front of "Library").
		- Add the word "Public" then press the <Enter> key on the keyboard.

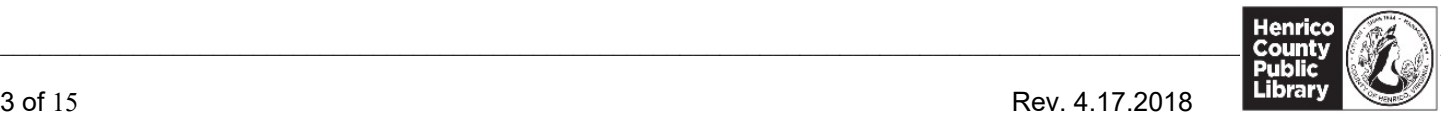

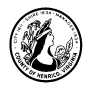

- C. Deleting cell contents
	- 1. Click once on the cell whose contents you wish to delete.
	- 2. Press the <Delete> key on the keyboard.
		- Click once on cell C1 if it is not currently the active cell.
			- Press the <Delete> key on the keyboard.

## **IV. Building a Spreadsheet**

- A. Steps for constructing a spreadsheet.
	- 1. Enter the labels i.e. the text headings for the columns and rows. Labels will identify the data in spreadsheet rows and columns giving your spreadsheet its basic structure. Labels can be either text or numerical information not included in calculations such as dates or times.
	- 2. Enter the numbers (raw data).
	- 3. Enter formulas.
	- 4. Give your spreadsheet a title (optional).
	- 5. Format the data (text, numbers and formulas) as needed.
		- Click on the sheet tab labeled Simple Spreadsheet.
		- Begin your spreadsheet by entering the labels as shown below; this will give your spreadsheet its basic structure:

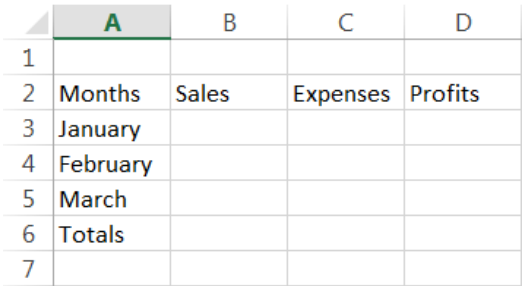

• Next, enter the numbers (raw data):

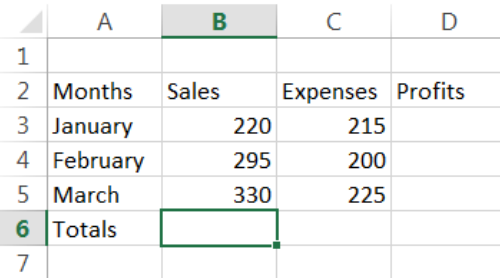

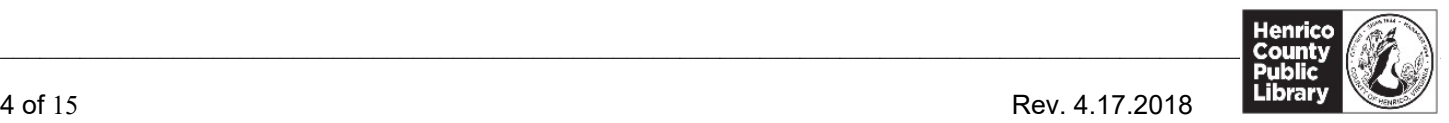

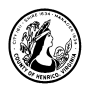

## **V. Formulas**

A. Order of Operations. In formulas that use more than one operator, Excel uses the following order of operations rules to determine which operation to perform first:

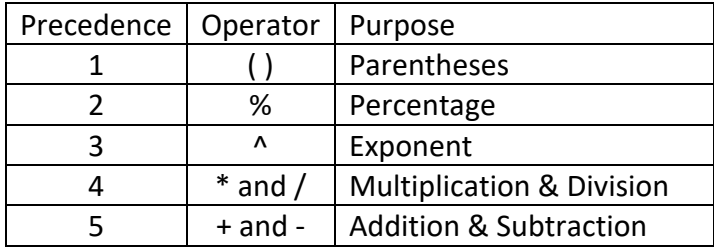

To illustrate how crucial knowledge of this rule is to creating a formula, consider this simple formula: 2+3\*4. If you calculate from left to right, the result will be 20 (2+3=5; 5\*4=20). Excel, however, will not calculate from left to right but will follow the rules of operator precedence shown above and arrive at the correct result of 14 (3\*4=12; 2+12=14). If you want Excel to perform the addition first, the formula should look like this: (2+3)\*4 as parentheses are first in the order of operations.

- B. Constructing Formulas
	- 1. Operators. Basic operators used in constructing formulas include:
		- a. **=** Equal Sign (the first character in every formula)
		- b. **+** Plus Sign (addition)
		- c. **-** Hyphen (subtraction)
		- d. **\*** Asterisk (multiplication)
		- e. **/** Slash (division)
		- f. **^** Caret (exponents)
	- 2. The first character in any formula entered into a cell is the Equal Sign (=). If Excel does not see an equal sign as the first character in the cell, it will treat the formula as text or numbers and will not perform the desired calculation.
	- 3. While raw numbers are sometimes a part of a formula, in most cases you will enter the cell address that contains the needed value; this is called Cell Referencing. By referencing the cell instead of using the cell contents in your formula, Excel will be able to recalculate results if you change the raw data contained in the referenced cell. You will also be able to reuse the formula by copying or moving it to additional cells if needed.
	- 4. Let's continue constructing our spreadsheet by adding formulas.
		- Click once on cell B6 and type the following formula: **=b3+b4+b5**. Note that the cell references and the cells are color-coded as additional visual cues.

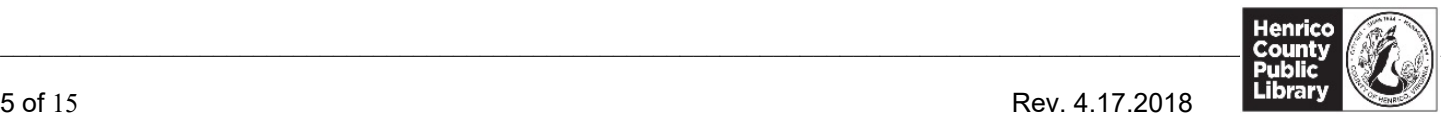

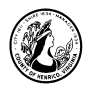

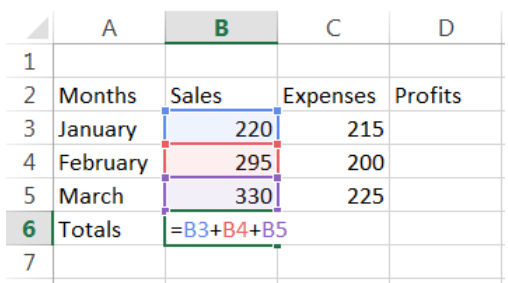

- Click on the check mark  $(\checkmark)$  in the formula bar.
- The result of the formula is now displayed in cell B6 instead of the formula. If you need to make changes to the formula, you may do so in the formula bar or by double-clicking on the cell to reveal the original formula.

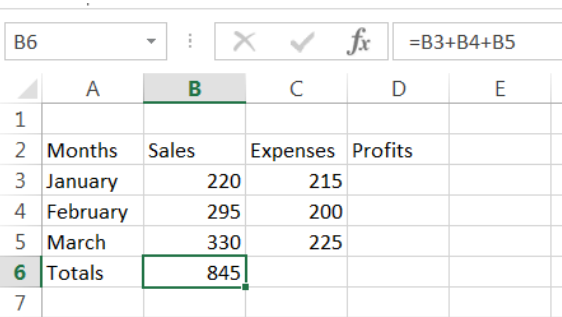

### C. Copying Formulas

Excel allows you to copy a formula into additional cells if you require a duplicate or similar formula elsewhere in your spreadsheet.

- 1. Click and Drag. The click and drag method of copying a formula will only work if all of the cells into which the formula is being copied are adjacent.
	- Position the pointer directly over the small square in the lower right corner of the cell B6. The pointer should look like this:  $\pm$  . If your pointer has arrows, it is improperly positioned.
	- Click and drag to the right until a result appears in cell C6 and drop the mouse. Note that Excel changes the cell references in your formula to reflect the new column or row. You may drag horizontally (left and right) or vertically (up and down) for as many cells as required.

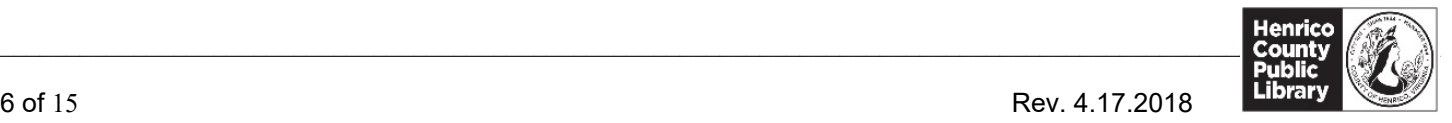

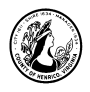

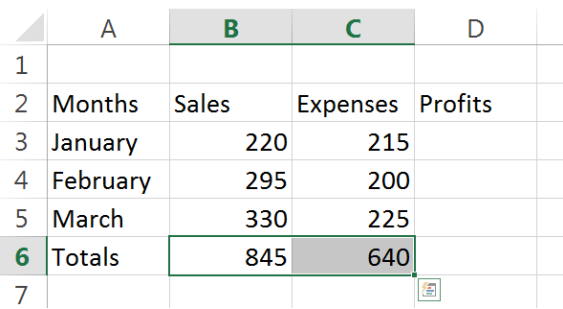

- 2. Copy and Paste. If you need to copy a formula into nonadjacent cells, you must use the copy and paste method, however, the copy and paste method will also work for adjacent cells.
	- Click on cell D3 and enter the formula =**b3-c3** then click on the check mark  $(v')$  in the formula bar.
	- Click on the Copy button in the Clipboard group on the Ribbon.
	- Click once on cell D4 then click on the Paste button in the Clipboard group.
	- Continue pasting the formula into cells D5 and D6 as you did with cell D4. It is not necessary to recopy the formula once it is on the clipboard.

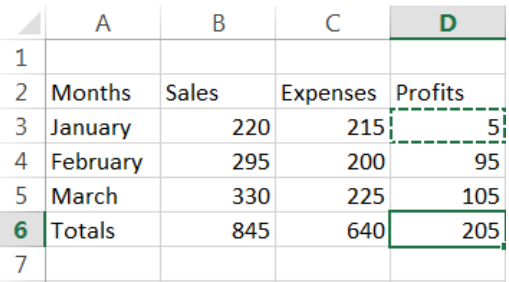

To remove the marquee (marching ants), press the Escape <Esc> key on the keyboard or double click anywhere on the worksheet.

- D. As noted earlier, it is important to use formulas whenever possible as this will allow Excel to recalculate the results if there are any changes in the raw data.
	- Click once on cell B3. Type the number 390 and press <Enter> on the keyboard. Note that Excel recalculates the results of the three formulas that reference cell B3: B6, D3 and D6.

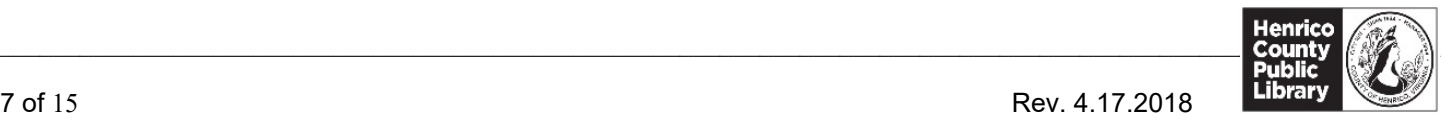

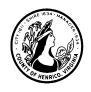

## **VI. Working with Ranges**

It is often useful in Excel to select several cells at once such as when you need to format more than one cell in the same way. There are three ways to select a range of cells:

- A. Click and Drag. This method only works if all of the cells in the range are adjacent. Let's select the range A2:D3.
	- Position the pointer inside cell A2 (the first cell in the range). Click and drag down and across to the last cell in the range, D3.
	- The 8 cells in the range, A2:D3 are now highlighted in gray except for cell A2. A2 is currently the active cell so it remains colored in white. If you hit the <Enter> key on the keyboard, A3 will become the active cell i.e. A2 will turn gray and A3 will now be colored white.
- B. Shift Key Method. As with the Click and Drag method of selecting a range, all cells in the range must be adjacent for this method to work.
	- Click once on the first cell in the range, A2.
	- Position the pointer on the last cell in the range, D3.
	- Before clicking on cell D3, hold down the <Shift> key on the keyboard. While you continue to hold down the <Shift> key, click once on cell D3.
- C. Non-Adjacent Cells. Use this method when not all of the cells in the needed range are adjacent to one another. Let's select the values in two non-adjacent columns, column A and column D.
	- Using the Click and Drag method outlined in section A above, select cells A2:A7.
	- Position the pointer on cell D2.
	- Before clicking on cell D2, hold down one of the <Ctrl> keys on the keyboard.
	- While holding down the <Ctrl> key, click and drag from cell D2:D7.

To deselect a range, click on any cell in the worksheet.

- D. Selecting Entire Rows, Columns or Worksheets
	- 1. To select an entire row, position the pointer over the header for the row you want to select and click once. To select multiple rows, click and drag up or down until you have selected all of the rows desired.
		- Position the pointer over the number 2 at the far left of row 2.
		- Click once. Note that every cell in row 2 has now been selected.
		- Position the pointer over the number 3 at the far left of row 3.
		- Click and drag down to row 6. Note that every cell in rows 3-6 have been added to our selection.

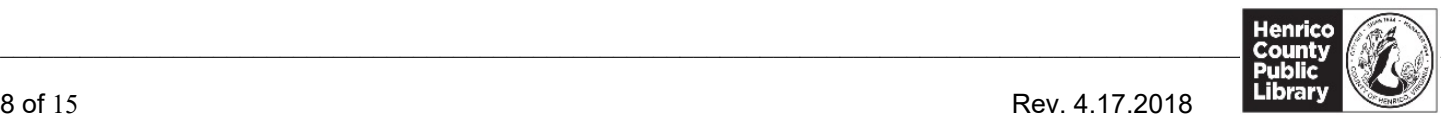

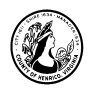

- 2. To select an entire column, position the pointer over the header for the column you want to select and click once. To select multiple columns, click and drag across until you have selected all of the desired columns.
	- Position the pointer over the letter A at the top of the first column.
	- Click once. Note that every cell in column A has now been selected.
	- Position the pointer over the letter B at the top of column B.
	- Click and drag across to column D. Note that every cell in columns B-D have been added to our selection.
- 3. To select every cell in a worksheet, click once on the Select All button in the upper left corner of the worksheet.

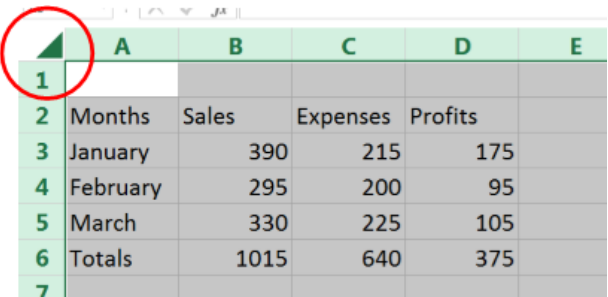

- E. Fill Series. The AutoFill feature in Excel is useful for entering established series (such as the months of the year, days of the week, or dates) as well as series that you create.
	- 1. Let's use AutoFill to fill in the months of the year.
		- Click on the sheet tab labeled Autofill.
		- In cell A2, type "January" then click on the check mark  $(v')$  in the formula bar.
		- Position the pointer over the tiny square in the lower right of cell A2.
		- Click and drag down column A to row 13.

You may begin your series in any cell. If you drag for more than 12 cells, Excel will start the year over. You may begin the series with any month. AutoFill works both horizontally and vertically.

- 2. Let's create our own series for AutoFill.
	- Click on cell B1 and type the number "1".
	- Tab across to cell C1 and type the number "2".
	- Select the range B1:C1, the range that contains the pattern for our new series.

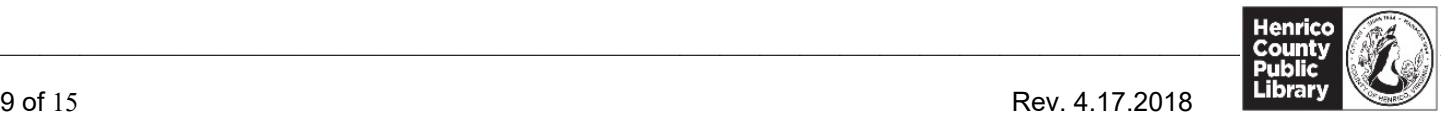

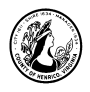

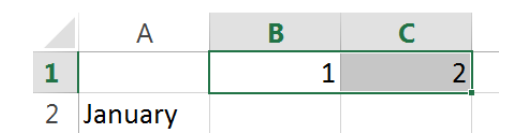

- Position the pointer over the tiny square in the bottom right corner of cell C1.
- Click and drag across row 1 as far as you like and drop the mouse.

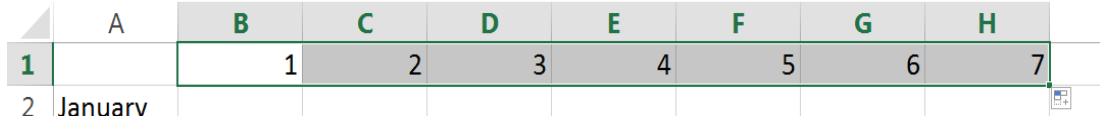

## **VII. Worksheet Tabs**

A. Adding sheets. To add additional sheets to your document, click on the plus sign at the bottom of the worksheet. Excel will insert the new worksheet to the right of the currently active worksheet tab.

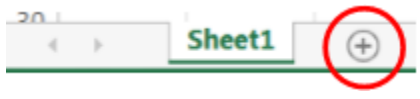

- Click once on the Plus Sign in the sheet tab row at the bottom. Note that a new sheet has been added to the right of the Autofill tab and given the name Sheet1.
- B. Renaming sheets.
	- 1. Completely renaming a sheet tab.
		- Double-click on the sheet tab we just created, Sheet 1.
		- Type in the new sheet name, Practice, and press the <Enter> key on the keyboard.
	- 2. Editing an existing sheet tab name.
		- Double-click on the Practice sheet tab.
		- Use the left or right arrow key to deselect the text and reposition the cursor at the front of the label Practice.
		- Type the word "Fun" then press the <Enter> key on the keyboard.
- C. Changing the tab color.
	- Right-click on the Fun Practice sheet tab.
	- Position the pointer over the Tab Color option on the context menu to launch the color pallet.
	- Click on the desired color.

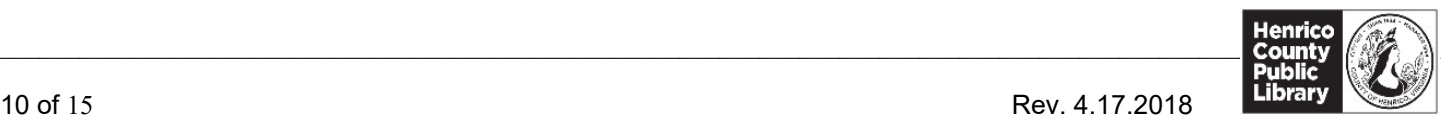

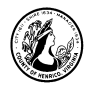

Note that the tab color appears faint on the active tab but will turn much darker when any other tab is selected.

- D. Moving worksheet tabs.
	- Position the pointer over the Fun Practice sheet tab.
	- Click and drag the tab to the left or right to its new position. As you drag, an arrow shows the position of the tab.
	- When the tab is in the desired new position, drop the mouse.
- E. Deleting worksheets. Use a great deal of caution when deleting an entire worksheet as you cannot undo a deleted worksheet.
	- Right-click on the Fun Practice sheet tab.
	- Click on Delete in the resulting context menu.
	- If the worksheet contains data, Excel will ask you to confirm by clicking on Delete in a popup box; if not, the sheet will be immediately deleted.

## **VIII. Formatting**

A. Column Width

When you see ###### in a cell or if a text entry is truncated, it means that the number or text in that cell is too wide to be viewed in the current column width.

- 1. Manually adjust the column width.
	- Click on the Formatting and Printing sheet tab.
	- Position the pointer over the right edge of column A at the very top of the column.
	- Click and drag to the right then drop the mouse.
	- If the number or text does not appear, repeat the second two steps.
- 2. Adjust column width using AutoFit.
	- Position the pointer over the right edge column A.
	- Double-click.
	- Position the pointer over the right edge of column C.
	- Double-click.

AutoFit will automatically widen or narrow the column to the ideal width for the longest entry in that column.

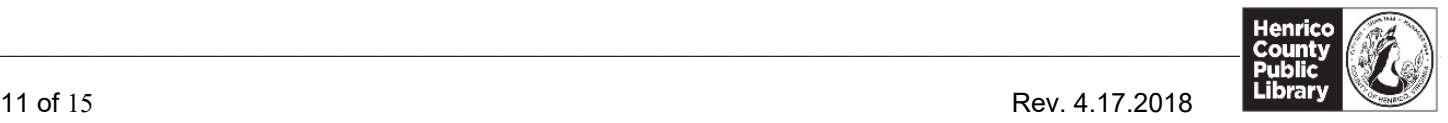

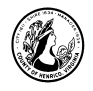

## B. Numbers

There are several ways to format numbers such as currency, phone numbers, fractions, etc. The tools needed to format numbers are in the Numbers group of the Home ribbon. Let's practice formatting our numbers as currency.

- Select the range of cells that you want to format, D12:D22. While there is not yet a number in cell D22, there will be once we add together all of the numbers in column D. It is okay to format an empty cell; future data entered into the cell will take on the chosen formats.
- Click on the \$ in the Numbers group on the Home ribbon.

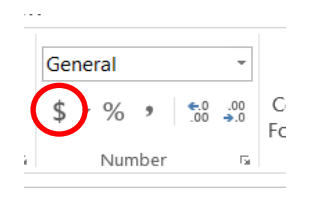

Excel will add two decimal places, commas (if necessary), and dollar signs aligned to the left.

- Using the previously selected range, click on the Number Format down arrow.
- Click on Currency in the resulting menu.

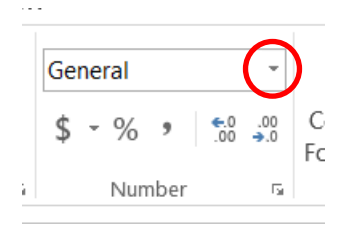

Excel will add two decimal places, commas (if necessary) and dollar signs aligned with the number.

- Continuing with the previously selected range, click on the Number Format down arrow.
- Click on More Number Formats… in the resulting menu.
- In the Category list on the left, click on Currency. Note that there are several number formats to choose from other than Currency.
- Using the controls display in the dialog box, modify decimal places, currency symbol and negative numbers as needed.
- Click on OK.
- C. AutoSum

You can save time and reduce errors by using the AutoSum tool instead of typing in a long string of cell references to be added together as we did in section V.

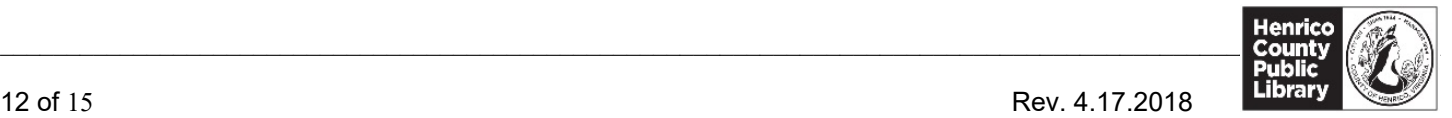

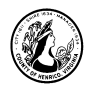

- Click on the cell where you want the result to appear: D22. Note that for AutoSum to work, you must select a cell below (for columns) or to the right (for rows) of the range you wish to add.
- Click on the AutoSum tool in the Editing group of the Home ribbon:  $\Sigma$ .
- Excel adds the SUM function to the cell.
- Press the <Enter> key on the keyboard.
- D. Merge & Center

You can create a single larger cell out of two or more cells. For example, you may want to create a larger cell at the top of your spreadsheet to accommodate a spreadsheet title.

- Select the range of cells that you want to merge: B8:E8.
- Click on the Merge & Center tool in the Alignment group.
- E. Text

In Excel, many of the formatting tools you will need are in the Font and Paragraph group of the Home ribbon. Let's practice with a few formatting tools in the Font group in the Home ribbon.

- Click on cell B8.
- Click the down arrow in the Font list.
- Scroll down and click on Time New Roman.
- Continuing in cell B8, click on the down arrow in the Font Size list.
- Click on 14.

Notice that as you mouse over each font type or size, Excel will give you a preview of what the change will look like before you click.

• Continuing in cell B8, click on the capital letter **B** in the Font group to make the text bold.

## **IX. Sorting**

Sorting allows you to reorganize the data in your spreadsheet.

- A. Sorting alphabetically.
	- Select the range of cells that you want to sort: C12:D21. We are omitting row 22 from the sort so that the Total will remain on the last row of the spreadsheet.
	- Click on the Sort & Filter tool in the Editing group of the Home ribbon.
	- Click on the first option on the menu: Sort A to Z.

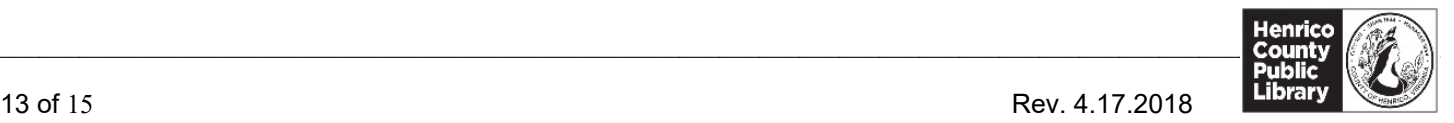

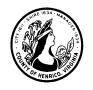

- B. Sorting numerically.
	- Continuing with the previously selected range (C12:D21), click on the Sort & Filter tool again.
	- Click on Custom Sort…
	- In the dialog box, make sure that the check box next to "My data has headers" is checked.
	- Click on the down arrow in the "Sort by" field and click on Cost.
	- Click on OK.

### **X. Printing**

- A. Print Preview
	- Click on the green File tab in the upper left corner.
	- Click on Print in the green task pane on the left. Excel displays a preview of the printout on the right and printout Settings tools on the left.
- B. Adjusting Margins.
	- Click on the Margins tool the Settings section on the left.
	- Click on Custom Margins.
	- Click on the Margins tab in the dialog box.
	- Manually adjust each of the four margins.
	- Click OK.
- C. Printing Part of a Worksheet
	- Click on the back button in the upper left to return to the worksheet.
	- Select the range B7:E23
	- Click on the green File tab.
	- Click on Print in the green task pane on the left.
	- Click on the Print What tool in the Settings section then click on Print Selection:

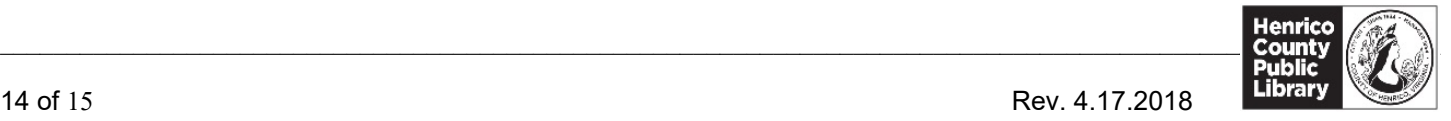

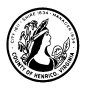

Settings **Print Active Sheets Print Active Sheets** Only print the active sheets **Print Entire Workbook Print Selection** Only print the current selection Letter  $8.5^{\circ} \times 11^{\circ}$ Normal Margins Left:  $0.7^{\circ}$  Right:  $0.7^{\circ}$ No Scaling 300 Print sheets at their actual size Page Setup

#### D. Page Setup

Don't see the tool you need in the task pane? Clicking on the Page Setup link at the bottom of the Settings section will open up a dialog box that will give you access to additional printout tools such as adding gridlines.

- Click on the Page Setup link.
- Click on the Sheet tab.
- Click in the check box next to Gridlines.

Need more training? Try Learning Express Library! Learning Express Library provides online access to video tutorials and ebooks on Microsoft applications as well as operating systems Windows 7, 8, and 10. To access Learning Express Library, navigate to [https://www.henricolibrary.org/databases.](https://www.henricolibrary.org/databases)

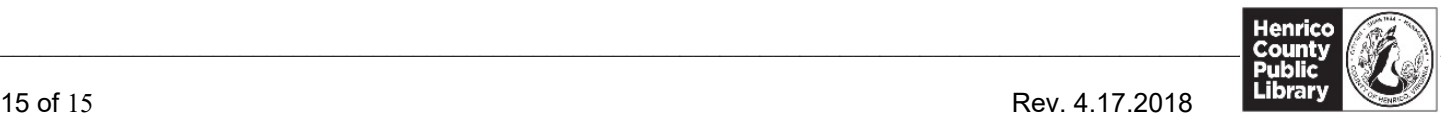